# **RUTM50 GPS**

[Main Page](https://wiki.teltonika-networks.com/view/Main_Page) > [RUTM Routers](https://wiki.teltonika-networks.com/view/RUTM_Routers) > [RUTM50](https://wiki.teltonika-networks.com/view/RUTM50) > [RUTM50 Manual](https://wiki.teltonika-networks.com/view/RUTM50_Manual) > [RUTM50 WebUI](https://wiki.teltonika-networks.com/view/RUTM50_WebUI) > [RUTM50 Services section](https://wiki.teltonika-networks.com/view/RUTM50_Services_section) > **RUTM50 GPS**

The information in this page is updated in accordance with firmware version **[RUTM\\_R\\_00.07.07.3](https://firmware.teltonika-networks.com/7.7.3/RUTM/RUTM_R_00.07.07.3_WEBUI.bin)**.

 $\Box$ 

# **Contents**

- [1](#page--1-0) [Summary](#page--1-0)
- [2](#page--1-0) [General](#page--1-0)
- [3](#page--1-0) [Map](#page--1-0)
- [4](#page--1-0) [NMEA](#page--1-0)
	- [4.1](#page--1-0) [NMEA forwarding](#page--1-0)
	- [4.2](#page--1-0) [NMEA forwarding cache](#page--1-0)
	- [4.3](#page--1-0) [NMEA collecting](#page--1-0)
	- [4.4](#page--1-0) [NMEA sentence settings](#page--1-0)
- [5](#page--1-0) [HTTPS](#page--1-0)
	- o [5.1](#HTTPS.2FHTTP_server_settings) [HTTPS/HTTP server settings](#HTTPS.2FHTTP_server_settings)
	- [5.2](#page--1-0) [TAVL settings](#page--1-0)
- [6](#page--1-0) [AVL](#page--1-0)
	- [6.1](#page--1-0) [AVL server settings](#page--1-0)
	- [6.2](#page--1-0) [Main rule](#page--1-0)
	- [6.3](#page--1-0) [Secondary rules](#page--1-0)
	- [6.4](#page--1-0) [TAVL settings](#page--1-0)
- [7](#AVL_I.2FO) [AVL I/O](#AVL_I.2FO)
	- [7.1](#page--1-0) [Input Rules](#page--1-0)
- [8](#page--1-0) [GPS Geofencing](#page--1-0)

### **Summary**

The **Global Positioning System** (**GPS**) is a space-based radionavigation system. This page is an overview of the GPS service in RUTM50 devices.

# **General**

The **General** is used to enable the GPS service and the support for different types satellites. Once you turn on GPS, you can check the [Map](http://wiki.teltonika-networks.com/view/RUTM50_GPS#Map) page in order to see if the device has obtained a GPS fix. It is very important to attach the GPS antenna on the device and place it outside (not inside of a building). The device will not be likely to obtain a GPS fix otherwise.

The figure below is an example of the General page and the table below provides information on the fields contained in that page:

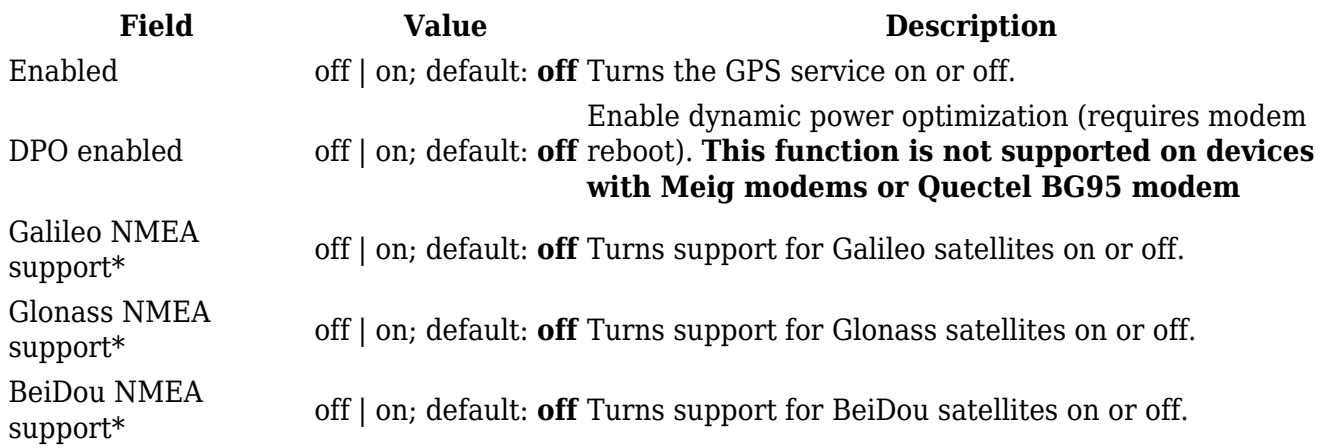

\*Changing these options requires a modem reboot. Therefore, if you make changes to these options and save them, the device will lose cellular connectivity for about 30 seconds.

### **Map**

The **Map** page displays the device's current coordinates and position on the map. To see the device's location on the map, make sure to attach the GPS antenna on the device and enable GPS in the [General](#page--1-0) page.

The figure below is an example of the Map page:

 $\pmb{\times}$ 

### **NMEA**

The **NMEA** page is used to configure settings related to NMEA sentence collecting and forwarding.

### **NMEA forwarding**

The **NMEA forwarding** section is used to configure and enable NMEA forwarding. The figure below is an example of the NMEA forwarding section and the table below provides information on the fields contained in that section:

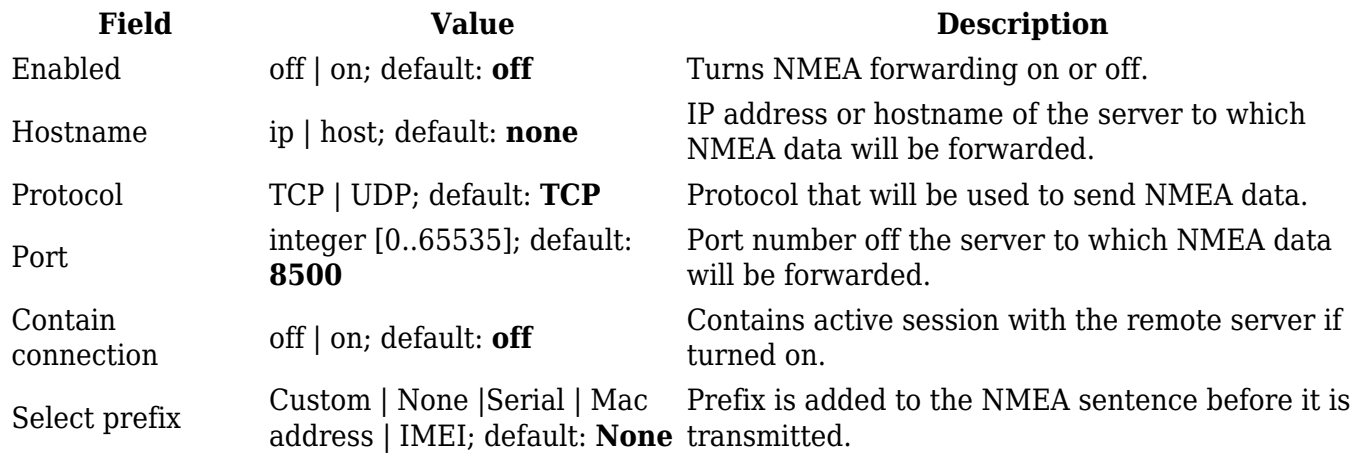

The device **caches NMEA forwarding** information if NMEA forwarding is enabled. This section is used to select the memory type where the cache will be stored and the maximum amount of data that will be saved:

 $\pmb{\times}$ 

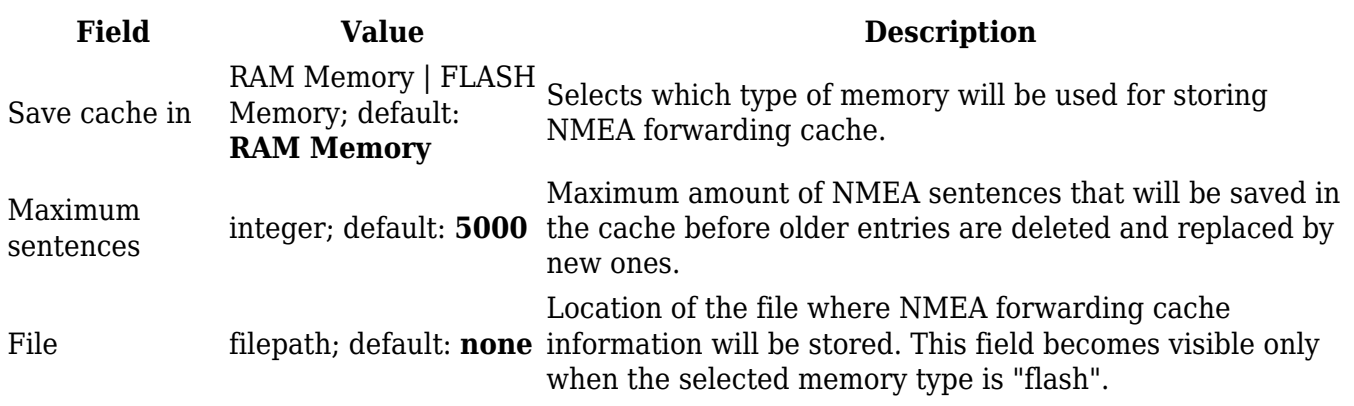

#### **NMEA collecting**

The **NMEA collecting** section is used to enable NMEA sentence gathering and storing. The figure below is an example of the NMEA collecting section and the table below provides information on the fields contained in that section:

 $\pmb{\times}$ 

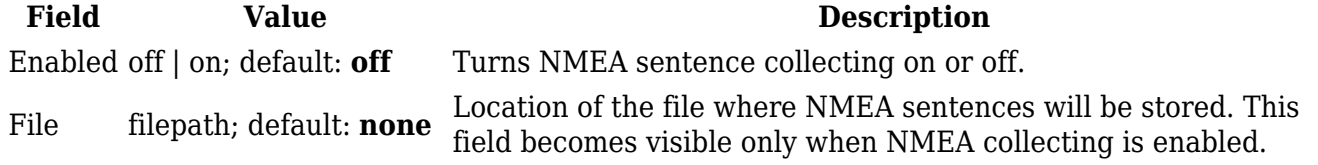

#### **NMEA sentence settings**

The **NMEA sentence settings** section provides the possibility to configure which NMEA sentences will be forwarded or collected and at what frequency. The figure below is an example of the NMEA sentence settings section and the table below provides information on the fields contained in that section:

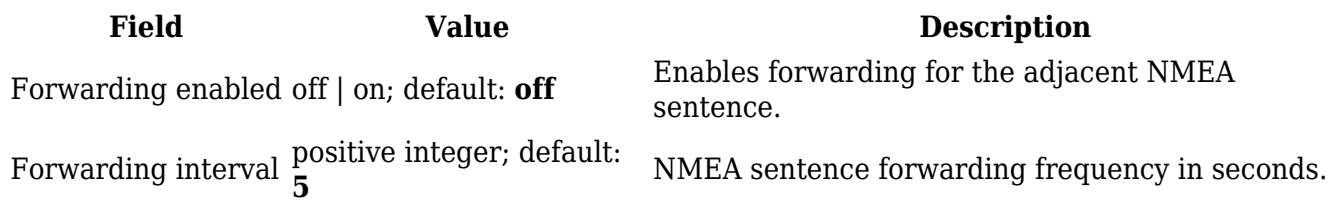

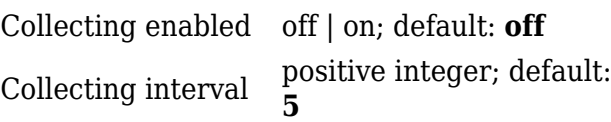

Collecting enabled off | on; default: **off** Enables collecting for the adjacent NMEA sentence.

NMEA sentence collecting frequency in seconds.

#### **NMEA sentence reference table**:

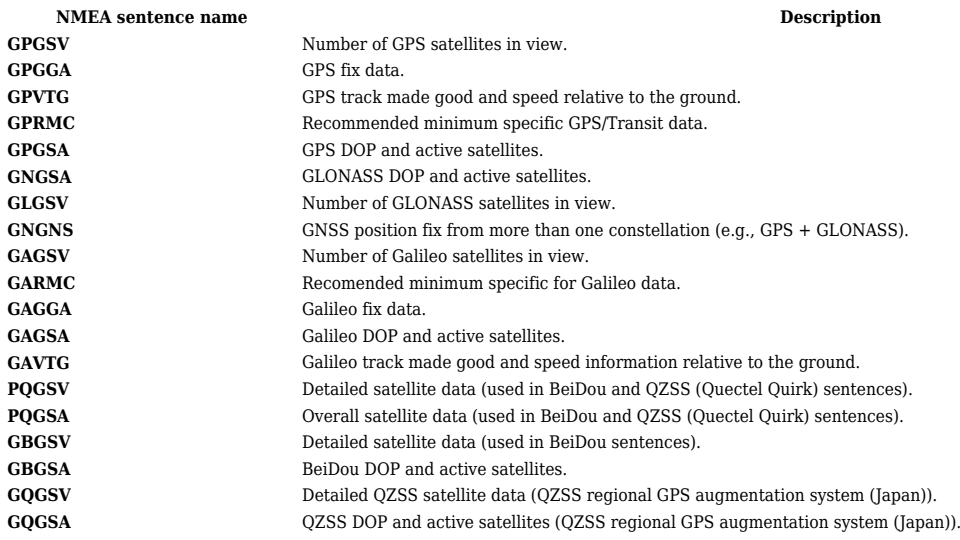

## **HTTPS**

The **HTTPS** page can be used to configure data sending to an HTTP(S) server.

#### **HTTPS/HTTP server settings**

The HTTPS/HTTP Server Settings section is used to enable GPS data sending to an HTTP or HTTPS server.

 $\pmb{\times}$ 

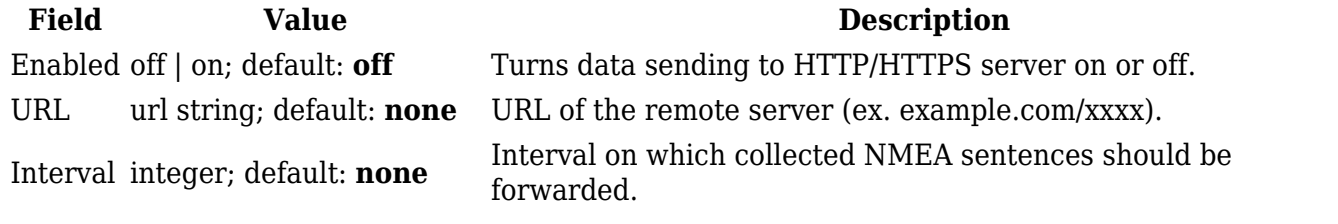

#### **TAVL settings**

The **TAVL settings** section is used to select which data will be sent to the TAVL server:

**Field Value Description** Signal off  $|$  on; default: **off**  $\frac{Includes}{SSW}$  signal strength information in the GPS data sent to Input (3) off | on; default: **off** Includes din1 status information in the GPS data sent to server.

HDOP off | on; default: **off**  $\frac{\text{Includes horizontal dilution of precision in the GPS data sent to } \text{server.}$ 

# **AVL**

The **AVL** page is used to set up GPS data sending to an AVL server.

### **AVL server settings**

The **AVL server settings** section is used to configure the main parameters of data sending to an AVL server. The figure below is an example of the AVL Server Settings section and the table below provides information on the fields contained in that section:

 $\pmb{\times}$ 

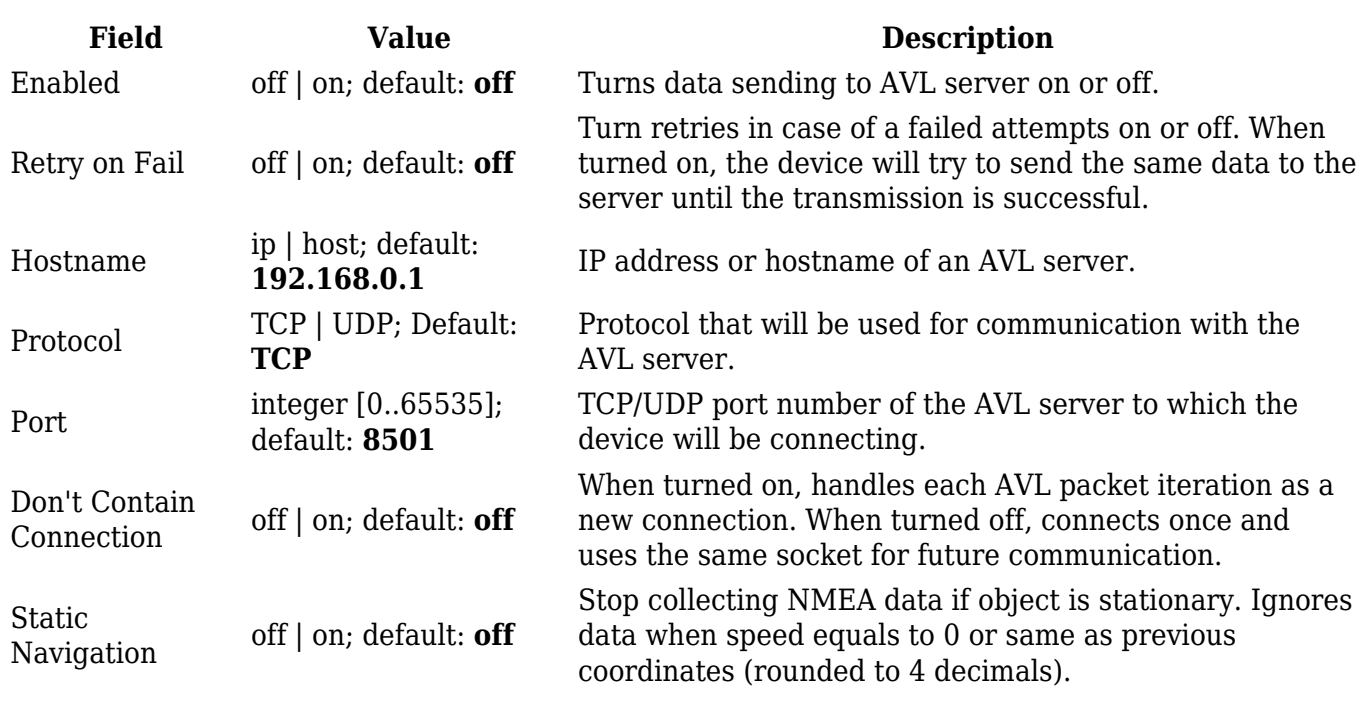

#### **Main rule**

The **Main rule** section defines how and when GPS data will be collected and sent to a specified AVL server. Refer to the figure and table below for information on the configuration fields of Main Rule.

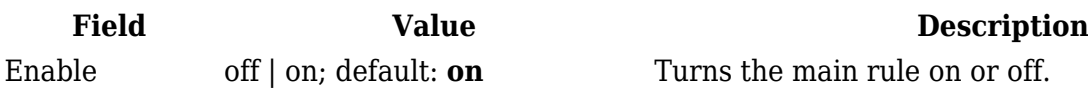

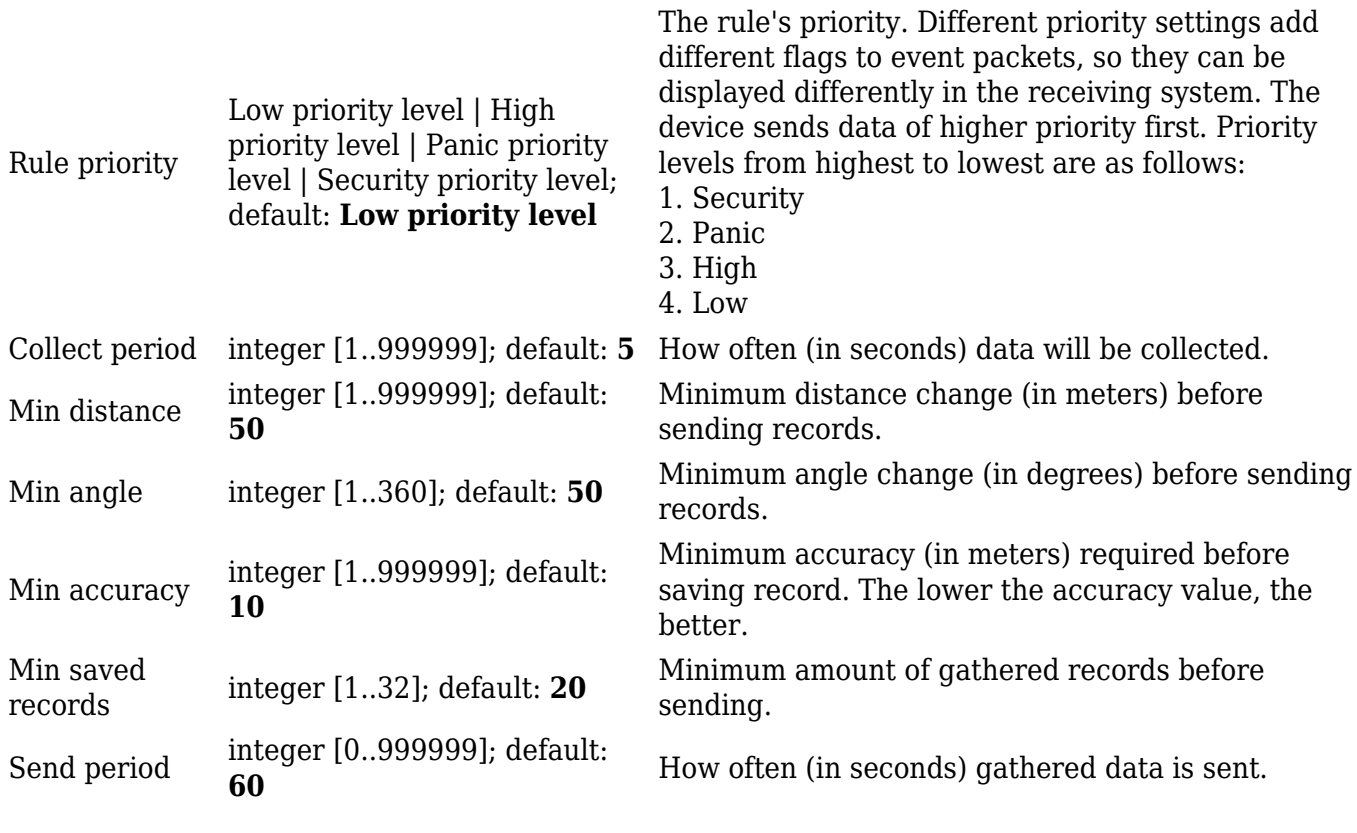

#### **Secondary rules**

The **Secondary rules** section provides you with the possibility to create additional data sending rules. The difference from the main rule is that the secondary rules only send data when the device uses a specified type of WAN and when the digital isolated output is in the specified state.

Refer to the figure and table below for information on the configuration fields of the Secondary rules section.

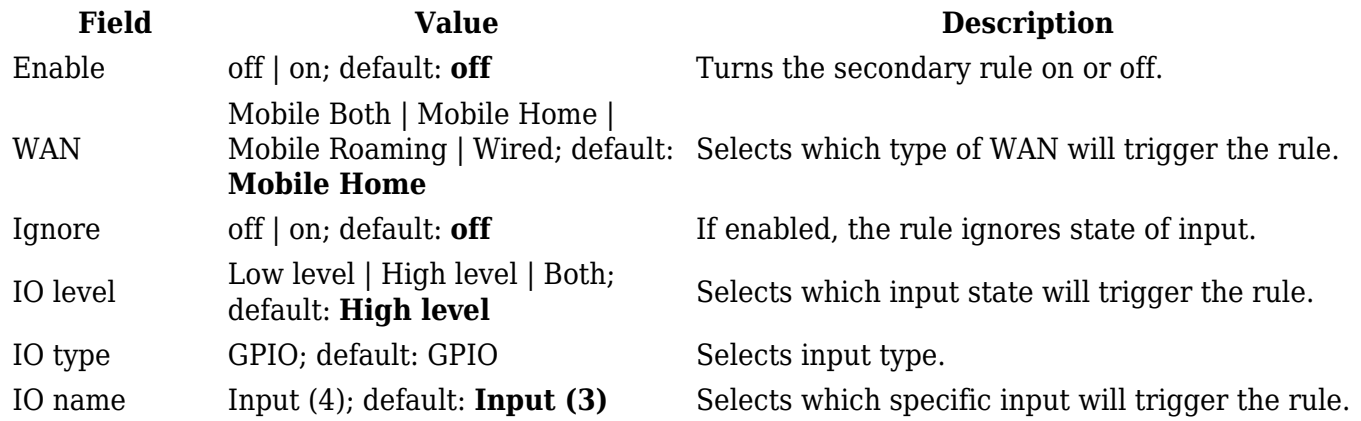

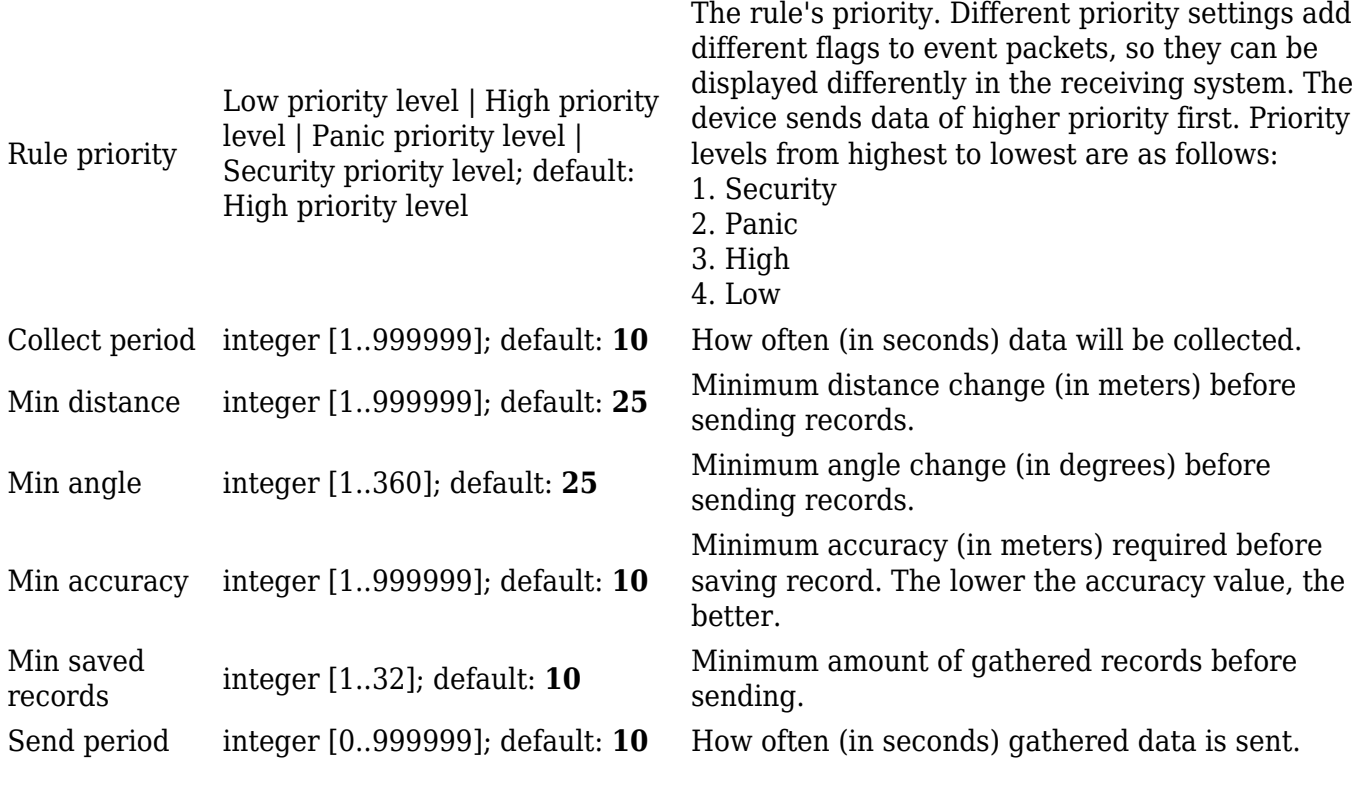

#### **TAVL settings**

The **TAVL settings** section is used to select which data will be sent to the TAVL server:

#### $\pmb{\times}$

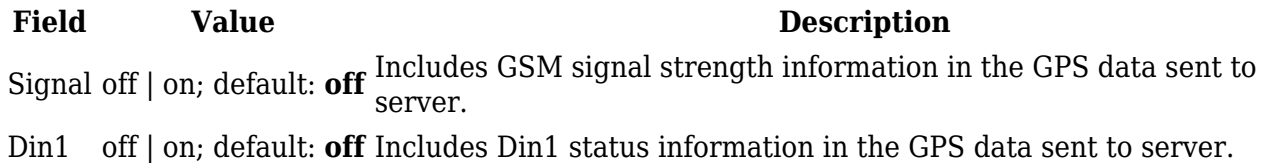

### **AVL I/O**

The **AVL I/O** tab provides you with the possibility to configure input rules.

### **Input Rules**

The **Input Rules** section displays existing input rules. To create a new input rule click the 'Add' button.

 $\pmb{\times}$ 

After this you should be redirected to configuration page of the newly added rule, which should look similar to this:

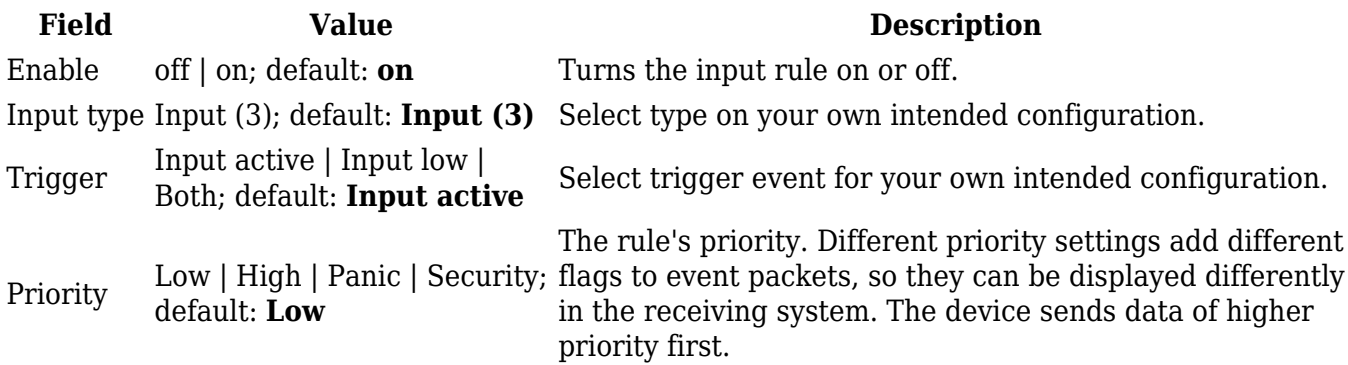

### **GPS Geofencing**

A **geofence** is a virtually defined boundary for a real-world geographic area. The GPS Geofencing page provides you with the possibility to set this custom area and apply rules that will inform you when the device leaves or enters the geofence.

To create a new geofence area, enter a custom name for it and click the 'Add' button. A new geofence area configuration with the given name should appear in the "Geofencing" list. Click the button that looks like a pencil next to it to begin editing.

The figure below is an example of GPS Geofencing configuration and the table below provides information related to that configuration:

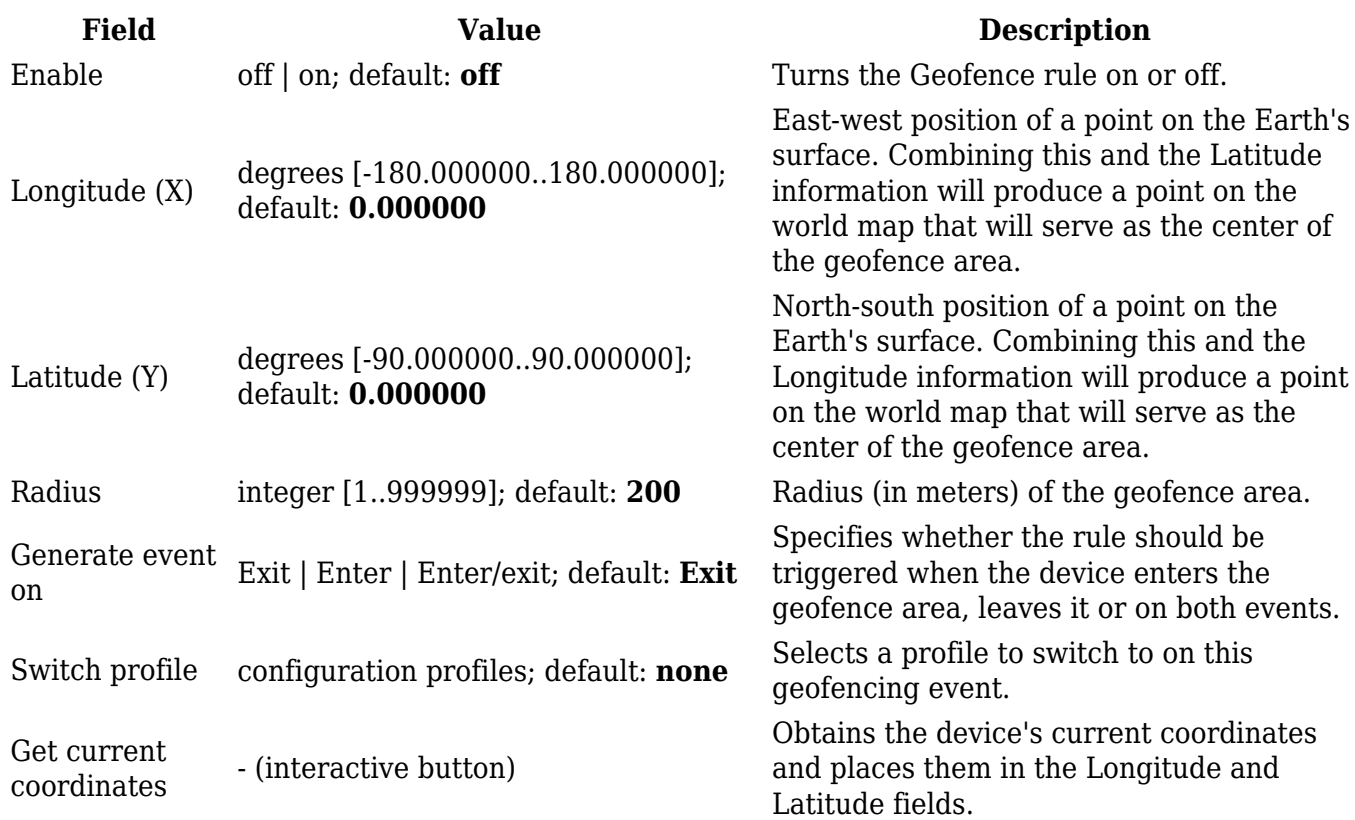